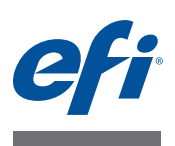

# **Bitte lesen Erstellen eigener Ausgabeprofile für Fiery Druckcontroller mit Fiery Color Profiler Suite: System 9R2**

In diesem Dokument wird beschrieben, wie Sie mit den Funktionen des Softwarepakets Fiery Color Profiler Suite ein eigenes (*anwenderdefiniertes*) Ausgabeprofil für einen Fiery Druckcontroller erstellen. Dieser Erstellvorgang kann auch dass Erstellen eines eigenen Kalibrierungssets und zusätzliche Tätigkeiten erforderlich machen, die Sie über die Anwendung Command WorkStation ausführen können.

Die Informationen in diesem Dokument gelten für die Version 4.0 der Fiery Color Profiler Suite und neuere Versionen.

Zum Lieferumfang des Fiery Druckcontrollers gehören eine oder mehrere werkseitige Ausgabeprofile. Mit diesen werkseitigen Ausgabeprofilen und den ihnen zugeordneten Kalibrierungssets lassen sich Druckergebnisse in guter Farbqualität erzielen, wenn Sie die jeweils empfohlenen Papiere/Medien und Druckeinstellungen verwenden. Wenn Sie allerdings ein Medium/Papier eines anderen Typs zum Drucken verwenden oder die Druckergebnisse für ein spezifisches Ausgabegerät optimieren wollen, empfiehlt es sich, ein eigenes Kalibrierungsset und ein eigenes Ausgabeprofil mit den für Ihre Umgebung spezifischen Angaben zu erstellen. In diesem Dokument wird beschrieben, wie Sie ein eigenes Kalibrierungsset (sofern der verwendete Fiery Druckcontroller diese Funktion unterstützt) und ein eigenes Ausgabeprofil erstellen.

Bei der Farbkalibrierung auf dem Fiery Druckcontroller wird vorausgesetzt, dass jedem Ausgabeprofil ein Kalibrierungsziel (*Sollwerte*) und ein Kalibrierungsset zugeordnet ist. Anhand des Vergleichs des Kalibrierungsziels mit den im Kalibrierungsset enthaltenen Messwerten bestimmt der Fiery Druckcontroller, in welchem Umfang Anpassungen vorgenommen werden müssen, um eine konsistente Farbausgabe zu erzielen.

Weitere Hinweise zur Farbkalibrierung auf dem Fiery Druckcontroller finden Sie im Dokument *Drucken in Farbe* der Anwenderdokumentation zum Fiery Druckcontroller.

# **Systemsoftware des Fiery Druckcontrollers**

Wie Sie im Einzelnen vorgehen müssen, um ein eigenes Kalibrierungsset und ein eigenes Ausgabeprofil zu erstellen, hängt von der Version der Systemsoftware ab, die auf Ihrem Fiery Druckcontroller installiert ist. Bei allen Versionen der Systemsoftware vor System 10 ist das Kalibrierungsziel (*Sollwerte*) ein integraler Bestandteil des Ausgabeprofils. In diesem Fall müssen Sie sich nur vergewissern, dass das Kalibrierungsziel für das eigene Ausgabeprofil angemessen ist. Bei Fiery Druckcontrollern, auf denen System 10 oder eine neuere Version der Systemssoftware installiert, wird das Kalibrierungsziel getrennt vom Ausgabeprofil in der Anwendung Command WorkStation erstellt.

Die Anleitungen in diesem Dokument gelten für Fiery Druckcontroller, auf denen die Systemssoftwareversion System 9R2 installiert ist.

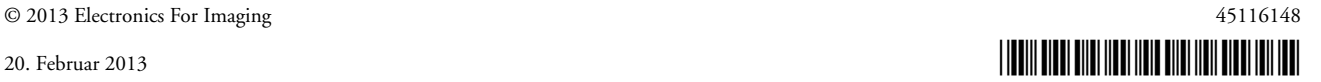

# <span id="page-1-0"></span>**Vorbereitung**

Überzeugen Sie sich vom einwandfreien Wartungszustand des Ausgabegeräts.

Kalibrieren Sie das Ausgabegerät, sofern das Kalibrieren des Ausgabegeräts unterstützt wird. Hinweise zum Kalibrieren des Ausgabegeräts finden Sie in der Begleitdokumentation zu Ihrem Ausgabegerät.

Ergreifen Sie weitere Maßnahmen, die der Vorbereitung des Ausgabegeräts dienen (z. B. Shading-Korrektur oder Gradationsanpassung).

Vergewissern Sie sich, dass auf Ihrem Client-Computer die neuesten Versionen der Anwendung Command WorkStation und der Color Profiler Suite installiert sind.

Halten Sie einen ausreichend großen Vorrat des Papiers/Mediums bereit (mindestens 100 Blatt), für das Sie das Profil erstellen wollen. Die besten Ergebnissen erzielen Sie mit Papier der Größe "A3" bzw. "Tabloid" und größeren Formaten.

Legen Sie das Papier/Medium in das Ausgabegerät ein. Konfigurieren Sie in Paper Catalog einen Medieneintrag für das betreffende Medium/Papier, wenn der Workflow für Ihre routinemäßigen Aufträge die Wahl des Papiers/Mediums auf der Basis eines Paper Catalog Medieneintrags vorsieht.

# **Erstellen eines Profils für den Fiery Druckcontroller**

Bei einem Fiery Druckcontroller mit der Systemsoftwareversion System 9R2 gibt es zwei Möglichkeiten, ein eigenes Ausgabeprofil zu erstellen. Entscheiden Sie sich für die Vorgehensweise, die für Ihr spezielles Modell empfohlen wird.

Abhängig vom Modell des verwendeten Fiery Druckcontrollers werden die folgenden generellen Vorgehensweisen unterstützt:

• Sie können mithilfe der Color Profiler Suite ein Ausgabeprofil erstellen, das ein adäquates Kalibrierungsziel beinhaltet.

#### ODER

• Sie können mithilfe der Color Profiler Suite ein Ausgabeprofil erstellen, das noch kein Kalibrierungsziel beinhaltet, und dieses Kalibrierungsziel hinzufügen, wenn Sie in der Anwendung Command WorkStation das Ausgabeprofil importieren und auf den Fiery Druckcontroller transferieren.

## **Empfehlungen für Vorgehensweise**

Welche Vorgehensweise für Ihren Fiery Druckcontroller vorzuziehen ist, können Sie ebenfalls mithilfe der Color Profiler Suite bestimmen. Gehen Sie dazu wie folgt vor.

#### **EMPFOHLENE VORGEHENSWEISE FÜR DAS ERSTELLEN EINES EIGENEN AUSGABEPROFILS BESTIMMEN**

- 1 Klicken Sie im Hauptbildschirm der Color Profiler Suite auf "Drucker", um das Modul Printer Profiler zu starten, und klicken Sie danach auf "Messfelder drucken".
- 2 Aktivieren Sie im Startbildschirm "Willkommen" die Option "Fiery Server wählen" und **wählen Sie Ihren speziellen Fiery Druckcontroller.**

Der Fiery Druckcontroller muss mit Ihrem Netzwerk verbunden sein.

3 Aktivieren Sie im Bildschirm "Kalibrierung einrichten" eine Kalibrierungsoption.

Die Standardoption hängt vom Modell Ihres Fiery Druckcontrollers ab.

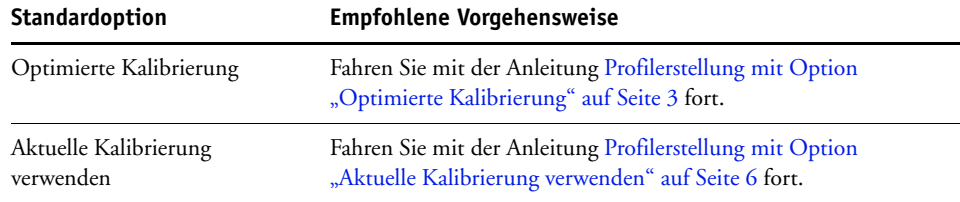

**4 Klicken Sie auf "Abbrechen", um das aktuelle Fenster zu schließen, und danach nochmals**  auf "Abbrechen", um das Modul Printer Profiler zu beenden.

## <span id="page-2-0"></span>**Profilerstellung mit Option "Optimierte Kalibrierung"**

#### **Eigenes Kalibrierungsset**

Zunächst müssen Sie ein eigenes Kalibrierungsset erstellen, sofern Ihr Fiery Druckcontroller eigene Kalibrierungssets unterstützt.

**HINWEIS:** Zum Erstellen eines eigenen Kalibrierungssets müssen Sie sich an der Anwendung Command WorkStation als ein Anwender mit Administratorrechten anmelden.

#### **EIGENES KALIBRIERUNGSSET AUF FIERY DRUCKCONTROLLER ERSTELLEN**

**1 Bringen Sie das Ausgabegerät auf normale Betriebstemperatur; verwenden Sie dazu das Papier/Medium, für das Sie das Profil erstellen wollen.**

Das Ausgabegerät erreicht die normale Betriebstemperatur, wenn Sie z. B. 20 Kopien/ Exemplare eines Auftragsdokuments drucken, für das beträchtliche Mengen an Toner benötigt werden.

2 Starten Sie die Anwendung Command WorkStation und wählen Sie "Kalibrieren" im Menü "Server".

Das Hauptfenster von Calibrator wird angezeigt.

#### 3 Wählen Sie "ES-1000" als Messverfahren.

Für dieses Messverfahren können Sie das Spektralfotometer ES-1000 oder ES-2000 verwenden.

#### 4 Öffnen Sie das Einblendmenü "Name" im Bereich "Kalibrierungsset" und wählen Sie die Einstellung "Verwalten".

Wenn die Einstellung "Verwalten" nicht angeboten wird, so bedeutet dies, dass Ihr Fiery Druckcontroller eigene Kalibrierungssets nicht unterstützt. In diesem Fall können Sie zum Kalibrieren des Fiery Druckcontrollers das werkseitig bereitgestellte Kalibrierungsset für das Medium/Papier verwenden, das dem von Ihnen verwendeten Medium/Papier am ähnlichsten ist. Im Anschluss daran können Sie die Schritte im Abschnitt [Eigenes](#page-4-0)  [Ausgabeprofil](#page-4-0) ausführen, um das eigene Ausgabeprofil zu erstellen.

HINWEIS: Wenn die Einstellung "Verwalten" nicht angeboten wird und für Ihren Fiery Druckcontroller nur *ein* Kalibrierungsset für Papier *eines* bestimmten Typs bereitsteht, müssen Sie dieses Kalibrierungsset für die Kalibrierung verwenden und danach anhand der Anleitung im Abschnitt [Eigenes Ausgabeprofil](#page-4-0) das eigene Ausgabeprofil erstellen.

#### 5 Wählen Sie im Einblendmenü "Kalibrierungsset" das gewünschte Set.

Wählen Sie das Kalibrierungsset, das dem von Ihnen verwendeten Medium/Papier am besten entspricht. Wählen Sie z. B. ein Kalibrierungsset, das für dieselbe Sorte von Papier, aber für eine andere Gewichtsklasse erstellt wurde.

### 6 Geben Sie eine möglichst aussagekräftige Beschreibung in das Feld "Papierempfehlung" ein, **wählen sie die gewünschten Einstellungen für die angebotenen Druckoptionen und klicken**  Sie auf "Speichern".

Übernehmen Sie in das Feld "Papierempfehlung" z.B. die Herstellerangaben auf der Verpackung des verwendeten Papiers/Mediums. Legen Sie ggf. die Druckeinstellungen für weitere angezeigte Optionen fest (z. B. die Rastereinstellung).

Bei der Rastereinstellung und den anderen Druckeinstellungen handelt es sich um Angaben, die für das erstellte Kalibrierungsset spezifisch sind. Um optimale Ergebnisse zu erzielen, sollten Sie für jede neue Kombination von Druckeinstellungen ein gesondertes Kalibrierungsset erstellen.

### **7 Geben Sie einen Namen für das eigene Kalibrierungsset ein und wählen Sie das Ausgabeprofil, dem es zugeordnet werden soll.**

Der Name sollte einen Hinweis auf den Typ des Papiers/Mediums und die verwendeten Druckeinstellungen (wie Auflösung und Raster) geben.

Sie können in dieser Phase ein beliebiges Ausgabeprofil wählen. Das hier gewählte Profil wird später durch das eigene Ausgabeprofil ersetzt, nachdem dieses erstellt wurde.

#### 8 Klicken Sie auf "OK".

Es wird eine Kopie des anfangs gewählten Ausgabeprofils erstellt. Diese Kopie wird dem neu erstellten Kalibrierungsset zugeordnet. An den Namen der Profilkopie wird der Name des zugeordneten Kalibrierungssets angehängt. Nachdem das eigene Ausgabeprofil erstellt wurde, wird dieses kopierte Profil gelöscht.

#### <span id="page-4-0"></span>**Eigenes Ausgabeprofil**

Als nächstes müssen Sie ein eigenes Ausgabeprofil erstellen; hierfür benötigen Sie die Color Profiler Suite.

#### **EIGENES AUSGABEPROFIL IN COLOR PROFILER SUITE ERSTELLEN**

- 1 Klicken Sie im Hauptbildschirm der Color Profiler Suite auf "Drucker", um das Modul Printer Profiler zu starten, und klicken Sie danach auf "Messfelder drucken".
- 2 Aktivieren Sie im Startbildschirm "Willkommen" die Option "Fiery Server wählen" und **wählen Sie Ihren Fiery Druckcontroller.**

Der Fiery Druckcontroller muss mit Ihrem Netzwerk verbunden sein.

HINWEIS: Vergewissern Sie sich, dass "CYMK" als Farbraum aktiviert ist; (dies ist die Standardeinstellung).

**3 Achten Sie beim Drucken der Messwerteseite(n) darauf, dass Sie für die Druckausgabe Medieneinstellungen wählen, die für Ihr Medium/Papier angemessen sind, und dass Sie dieselben Druckeinstellungen (z. B. Raster) festlegen, die Sie beim Erstellen des Kalibrierungssets verwendet haben.**

Wenn Sie kein eigenes Kalibrierungsset erstellt haben, müssen Sie die Druckeinstellungen festlegen, die Sie beim Kalibrieren mithilfe des werkseitigen Kalibrierungssets verwenden.

- **4 Messen Sie die Farbmuster auf der bzw. den gedruckten Messwerteseiten und starten Sie die Verarbeitung der ermittelten Messwerte.**
- 5 Wählen Sie im Bildschirm "Einstellungen anwenden" im Bereich "Einstellungen" **das vorhandene Ausgabeprofil für das Medium/Papier, das dem Papier/Medium am ähnlichsten ist, für das Sie das neue Profil erstellen.**

Wählen Sie z. B. ein Ausgabeprofil für ein gestrichenes Medium/Papier, wenn das Medium/ Papier, für das Sie das neue Profil erstellen, ebenfalls gestrichen ist. Die Einstellungen des von Ihnen gewählten Profils werden in das neu zu erstellende Profil übernommen.

**6 Optional: Klicken Sie auf "Schwarzsteuerung bearbeiten" und erhöhen Sie den Wert der**  Option "Breite für Schwarz", wenn Sie den Unbuntaufbau (GCR, *Gray Color Replacement*) **intensivieren wollen.**

Ein intensivierter Unbuntaufbau reduziert den Metamerismus, lässt die Druckausgabe aber grobkörniger wirken.

- 7 Aktivieren Sie im Bildschirm "Profil speichern" die Option "Auf Fiery Server installieren" und **vergewissern Sie sich, dass der Fiery Druckcontroller als Drucker gewählt ist.**
- **8 Wählen Sie im Fenster "Profileinstellungen", das beim Speichern des Profils im Anschluss**  angezeigt wird, im Bereich "Kalibrierung" das von Ihnen erstellte eigene Kalibrierungsset und klicken Sie danach auf "OK".

Wenn Sie kein eigenes Kalibrierungsset erstellt haben, müssen Sie das werkseitige Kalibrierungsset für das Medium/Papier wählen, das Ihrem Papier/Medium am ähnlichsten ist.

Das neu erstellte eigene Ausgabeprofil wird nun auf dem Fiery Druckcontroller installiert und dem angegebenen Kalibrierungsset zugeordnet.

#### 9 Klicken Sie auf "Fertig", um das Modul Printer Profiler zu schließen.

Wenn Sie kein eigenes Kalibrierungsziel erstellt haben, können Sie den Vorgang an dieser Stelle beenden, d. h. die nachfolgende Anleitung überspringen.

Wenn Sie ein eigenes Kalibrierungsset erstellt haben, können Sie die Kopie des Ausgabeprofils löschen, das anfangs mit dem eigenen Kalibrierungsset verknüpft wurde. Dieses Profil wird nicht mehr benötigt.

#### **KOPIE DES AUSGABEPROFILS LÖSCHEN**

- **1 Öffnen Sie in der Ansicht "Gerätecenter" der Anwendung Command WorkStation die Seite "Ressourcen > Profile".**
- **2 Markieren Sie die Kopie des Ausgabeprofils ( an den Profilnamen ist der Name Ihres**  eigenen Kalibrierungssets angehängt - ) und klicken Sie auf "Löschen".
- **3 Klicken Sie auf "Ja".**

Sie haben damit ein eigenes Ausgabeprofil unter Einbeziehung eines mit der Color Profiler Suite definierten Kalibrierungssets erstellt.

Bevor Sie das neue Ausgabeprofil zum Drucken von Auftragsdokumenten heranziehen, müssen Sie noch den Fiery Druckcontroller unter Verwendung des Kalibrierungssets kalibrieren, das dem neuen Ausgabeprofil zugeordnet ist.

# <span id="page-5-0"></span>Profilerstellung mit Option "Aktuelle Kalibrierung verwenden"

Im Folgenden werden die Schritte beschrieben, mit denen Sie sicherstellen können, dass einem eigenen Ausgabeprofil ein adäquates Kalibrierungsziel hinzugefügt wird, wenn Sie es auf den Fiery Druckcontroller importieren und mit einem eigenen Kalibrierungsset verknüpfen.

Bevor Sie damit beginnen, ein eigenes Ausgabeprofil zu erstellen, müssen Sie die folgenden vorbereitenden Schritte ausführen.

- Lesen Sie die Informationen im Abschnitt [Vorbereitung auf Seite 2](#page-1-0).
- Vergewissern Sie sich außerdem, dass der Fiery Druckcontroller kalibriert ist.

Weitere Hinweise finden Sie in der Online-Hilfe zur Anwendung Command WorkStation.

Führen Sie die nachfolgend beschriebenen Schritte aus, wenn Sie auf dem Fiery Druckcontroller ein eigenes Kalibrierungsset *und* ein eigenes Ausgabeprofil erstellen wollen.

**HINWEIS:** Zum Erstellen eines eigenen Kalibrierungssets müssen Sie sich an der Anwendung Command WorkStation als ein Anwender mit Administratorrechten anmelden.

#### **EIGENES KALIBRIERUNGSSET (SOFERN UNTERSTÜTZT) UND TEMPORÄRES STANDARDAUSGABEPROFIL ERSTELLEN**

**1 Bringen Sie das Ausgabegerät auf normale Betriebstemperatur; verwenden Sie dazu das Papier/Medium, für das Sie das Profil erstellen wollen.**

Das Ausgabegerät erreicht die normale Betriebstemperatur, wenn Sie z. B. 20 Kopien/ Exemplare eines Auftragsdokuments drucken, für das beträchtliche Mengen an Toner benötigt werden.

2 Starten Sie die Anwendung Command WorkStation und wählen Sie "Kalibrieren" im Menü "Server".

Das Hauptfenster von Calibrator wird angezeigt.

**3 Wählen Sie "ES-1000" als Messverfahren.**

Für dieses Messverfahren können Sie das Spektralfotometer ES-1000 oder ES-2000 verwenden.

4 Öffnen Sie das Einblendmenü "Name" im Bereich "Kalibrierungsset" und wählen Sie die Einstellung "Verwalten".

Wenn die Einstellung "Verwalten" nicht angeboten wird, so bedeutet dies, dass Ihr Fiery Druckcontroller eigene Kalibrierungssets nicht unterstützt. In diesem Fall müssen Sie zum Kalibrieren des Fiery Druckcontrollers das werkseitig bereitgestellte Kalibrierungsset für das Medium/Papier wählen, das dem von Ihnen verwendeten Medium/Papier am ähnlichsten ist, und danach mit [Schritt 9](#page-7-0) fortfahren.

HINWEIS: Wenn die Einstellung "Verwalten" nicht angeboten wird und für Ihren Fiery Druckcontroller nur *ein* Kalibrierungsset für Papier *eines* bestimmten Typs bereitsteht, müssen Sie dieses Kalibrierungsset für die Kalibrierung wählen und danach mit [Schritt 9](#page-7-0) fortfahren.

5 Wählen Sie im Einblendmenü "Kalibrierungsset" das gewünschte Set.

Wählen Sie das Kalibrierungsset, das dem von Ihnen verwendeten Medium/Papier am besten entspricht. Wählen Sie z. B. ein Kalibrierungsset, das für dieselbe Sorte von Papier, aber für eine andere Gewichtsklasse erstellt wurde.

6 Geben Sie eine möglichst aussagekräftige Beschreibung in das Feld "Papierempfehlung" ein, **wählen sie die gewünschten Einstellungen für die angebotenen Druckoptionen und klicken**  Sie auf "Speichern".

Übernehmen Sie in das Feld "Papierempfehlung" z.B. die Herstellerangaben auf der Verpackung des verwendeten Papiers/Mediums. Legen Sie ggf. die Druckeinstellungen für weitere angezeigte Optionen fest (z. B. die Rastereinstellung).

Bei der Rastereinstellung und den anderen Druckeinstellungen handelt es sich um Angaben, die für das erstellte Kalibrierungsset spezifisch sind. Um optimale Ergebnisse zu erzielen, sollten Sie für jede neue Kombination von Druckeinstellungen ein gesondertes Kalibrierungsset erstellen.

#### **7 Geben Sie einen Namen für das eigene Kalibrierungsset ein und wählen Sie das Ausgabeprofil, dem es zugeordnet werden soll.**

Der Name sollte einen Hinweis auf den Typ des Papiers/Mediums und die verwendeten Druckeinstellungen (wie Auflösung und Raster) geben.

Sie können in dieser Phase ein beliebiges Ausgabeprofil wählen. Das hier gewählte Profil wird später durch das eigene Ausgabeprofil ersetzt, nachdem dieses erstellt wurde.

**8 Klicken Sie auf "OK" und fahren Sie mit der nachfolgenden Anleitung [Kalibrierungsseite](#page-7-1)  [drucken und messen](#page-7-1) fort.**

Es wird eine Kopie des anfangs gewählten Ausgabeprofils erstellt. Diese Kopie wird dem neu erstellten Kalibrierungsset zugeordnet. An den Namen der Profilkopie wird der Name des zugeordneten Kalibrierungssets angehängt. Nachdem das eigene Ausgabeprofil erstellt wurde, wird dieses kopierte Profil gelöscht. Das kopierte Profil wird nicht zum Drucken verwendet.

**9 Öffnen Sie, wenn Sie kein eigenes Kalibrierungsset erstellt haben, in der Anwendung**  Command WorkStation die Seite "Ressourcen > Profile" der Ansicht "Gerätecenter" und **erstellen Sie eine Kopie eines vorhandenen Ausgabeprofils.**

Sie können eine solche Kopie erstellen, indem Sie ein vorhandenes Ausgabeprofil in der Anwendung Command WorkStation exportieren und es anschließend unter einem neuen Namen wieder importieren. Achten Sie beim Importieren des Ausgabeprofils darauf, dass im Einblendmenü "Name (im Treiber)" die Einstellung "Nicht zugeordnet" angezeigt wird und dass keine der Optionen aktiviert ist, die in der Liste "Medientyp" angeboten werden. Weitere Hinweise finden Sie in der Online-Hilfe zur Anwendung Command WorkStation.

#### <span id="page-7-1"></span>**KALIBRIERUNGSSEITE DRUCKEN UND MESSEN**

**1 Wählen Sie in Calibrator das erstellte eigene Kalibrierungsset.**

Wenn Sie kein eigenes Kalibrierungsset erstellt haben, müssen Sie das werkseitige Kalibrierungsset für das Medium/Papier wählen, das dem von Ihnen verwendeten Medium/Papier am ähnlichsten ist.

ODER

Wenn Sie kein eigenes Kalibrierungsset erstellt haben und für Ihren Fiery Druckcontroller nur *ein* Kalibrierungsset für Papier *eines* bestimmten Typs bereitsteht, müssen Sie dieses Kalibrierungsset wählen.

#### **2 Drucken Sie die Kalibrierungsseite und nehmen Sie die Messung vor.**

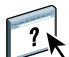

<span id="page-7-0"></span> $\overline{\mathbf{r}}$ 

Weitere Hinweise finden Sie in der Online-Hilfe zur Anwendung Command WorkStation.

Wählen Sie das Messfeldlayout mit 34 sortierten Messfeldern, wenn Ihr Medium/Papier die Größe "A3" bzw. "Tabloid" oder ein größeres Format hat. Geben Sie danach an, in welchem Papierfach (Behälter/Magazin) sich das Medium/Papier befindet, das verwendet werden soll.

Geben Sie an (sofern möglich), dass 15 Kopien/Exemplare gedruckt werden sollen. Verwenden Sie für die Messung aber nur die zuletzt gedruckte Seite. Die Extrakopien dienen nur dem Zweck, das Ausgabegerät auf normale Betriebstemperatur zu bringen.

3 Klicken Sie auf "Anwenden", damit die Messwerte gespeichert werden.

#### **KALIBRIERUNGSZIEL MITHILFE EINES TEMPORÄREN STANDARDAUSGABEPROFILS EINRICHTEN**

- 1 Aktivieren Sie im Hauptfenster von Calibrator den Modus "Expert".
- **2 Vergewissern Sie sich, dass Ihr eigenes Kalibrierungsset das aktuell gewählte Kalibrierungsset ist.**

Wenn Sie kein eigenes Kalibrierungsset erstellt haben, müssen Sie das werkseitige Kalibrierungsset für das Medium/Papier wählen, das dem von Ihnen verwendeten Medium/Papier am ähnlichsten ist.

#### ODER

Wenn Sie kein eigenes Kalibrierungsset erstellt haben und für Ihren Fiery Druckcontroller nur *ein* Kalibrierungsset für Papier *eines* bestimmten Typs bereitsteht, müssen Sie dieses Kalibrierungsset wählen.

- 3 Wählen Sie im Bereich "Messwerte anzeigen (optional)" die Einstellung "Vergleich: Mess-/Sollwerte" und klicken Sie auf "Anzeigen".
- <span id="page-8-0"></span>4 Notieren Sie sich die DMax-Werte, die für C, M, Y und K in der Spalte "Mess." angezeigt werden. Klicken Sie danach zweimal in Folge auf "Fertig", um Calibrator zu beenden.

Achten Sie darauf, dass Sie sich die gemessenen Werte (in der Spalte "Mess."), nicht die Sollwerte (in der Spalte "Soll") notieren.

- **5 Öffnen Sie in der Ansicht "Gerätecenter" der Anwendung Command WorkStation** die Seite "Ressourcen > Profile".
- **6 Markieren Sie die Kopie des Ausgabeprofils ( an den Profilnamen ist der Name Ihres**  eigenen Kalibrierungssets angehängt - ) und klicken Sie auf "Bearbeiten". Entscheiden Sie sich für die Option "Color Editor", falls Optionen für Color Editor und für Fiery Profile **Editor zur Auswahl gestellt werden.**

Dieses Profil wird als temporäres Profil verwendet, um die DMax-Werte für das eigene Ausgabeprofil festzulegen.

**7 Ändern Sie die D-Max-Werte so ab, dass sie mit den Werten übereinstimmen, die Sie sich in [Schritt 4](#page-8-0) notiert haben.**

**HINWEIS:** Abhängig von der Version der Anwendung Command WorkStation können die DMax-Werte auch separat auf der Registerkarte "% Dichte" angezeigt werden.

- **8 Klicken Sie auf "Speichern", behalten Sie den aktuellen Namen bei und klicken Sie erneut auf "Speichern", damit das bearbeitete Profil gespeichert wird.**
- 9 Klicken Sie auf "Schließen", um Color Editor zu beenden.
- 10 Öffnen Sie in der Ansicht "Gerätecenter" der Anwendung Command WorkStation die Seite "Farbeinstellungen > Farbmanagement" und klicken Sie auf "Profi-Einstellungen".
- **11 Klicken Sie auf "Ausgabe", um die zugehörige Registerkarte anzuzeigen, und notieren Sie sich die Einstellungen auf dieser Registerkarte.**

Nach Abschluss des Erstellprozesses werden wieder die ursprünglichen Einstellungen hergestellt.

- **12 Wählen Sie im Einblendmenü "Standardausgabeprofil" das Profil, das Sie zuvor bearbeitet haben, deaktivieren Sie die Option "Ggf. mediumabhängiges Profil verwenden" und klicken**  Sie auf "0K".
- **13 Vergewissern Sie sich, dass es sich bei dem Kalibrierungsset, das im nachfolgenden Bildschirm rechts angezeigt wird, um Ihr eigenes Kalibrierungsset handelt.**
- 14 Klicken Sie auf "Anwenden", damit die Einstellung gespeichert wird.

Das eigene Profil wird zum neuen Standardausgabeprofil.

**EIGENES AUSGABEPROFIL ERSTELLEN UND DURCH IMPORTIEREN AUF FIERY DRUCKCONTROLLER TRANSFERIEREN**

- 1 Klicken Sie im Hauptbildschirm der Color Profiler Suite auf "Drucker", um das Modul Printer Profiler zu starten, und klicken Sie danach auf "Messfelder drucken".
- 2 Aktivieren Sie im Startbildschirm "Willkommen" die Option "Fiery Server wählen" und wählen Sie Ihren speziellen Fiery Druckcontroller. Klicken Sie danach auf "Weiter".

Der Fiery Druckcontroller muss mit Ihrem Netzwerk verbunden sein.

- 3 Vergewissern Sie sich, dass im Bildschirm "Kalibrierung einrichten" die Option "Aktuelle Kalibrierung verwenden" aktiviert ist, und klicken Sie auf "Weiter".
- 4 Wählen Sie im Bildschirm "Druckeinstellungen" ein Messfeldlayout mit mindestens 928 Messfeldern, geben Sie für die Option "Anzahl der Sets" den Wert "15" an und klicken Sie auf "Weiter".

Die Extrakopien dienen nur dem Zweck, das Ausgabegerät auf normale Betriebstemperatur zu bringen. Zum Messen wird nur ein Set bzw. werden nur zwei Sets der gedruckten Seiten verwendet.

**5 Wählen Sie für die Druckausgabe Medieneinstellungen, die für Ihr Medium/Papier angemessen sind, und legen Sie dieselben Druckeinstellungen (z. B. Raster) fest, die Sie beim**  Erstellen des Kalibrierungssets verwendet haben. Klicken Sie anschließend auf "Drucken".

Wenn Sie kein eigenes Kalibrierungsset erstellt haben, müssen Sie die Druckeinstellungen festlegen, die Sie beim Kalibrieren mithilfe des werkseitigen Kalibrierungssets verwenden.

**6 Messen Sie die Farbmuster auf der bzw. den gedruckten Messwerteseiten und speichern Sie die Messwerte.**

Die besten Ergebnisse erzielen Sie, wenn Sie für die Messung das zuletzt gedruckte Set von Seiten sowie ein mehrere Sets zuvor gedrucktes Set verwenden (z. B. das 12. und das 15. Set).

7 Klicken Sie im Bildschirm "Messwerte mitteln" auf "Weiter".

Der Bildschirm "Messwerte mitteln" wird nur angezeigt, wenn Ihre Messung auf mehreren gedruckten Sets von Seiten basiert.

**8 Überprüfen Sie im abschließenden Bildschirm "Zusammenfassung" die Informationen in den**  Bereichen "Mittlere Variation der Messwerte" und "Maximale Variation der Messwerte" und klicken Sie danach auf "Weiter".

Der Durchschnittswert sollte "5 dE" nicht übersteigen. Der Maximalwert sollte nicht über "8 dE" liegen.

Gehen Sie wie folgt vor, wenn die angezeigten Werte über den genannten Grenzwerten liegen:

- Klicken Sie auf "Zurück", löschen Sie eines der Messwertesets und klicken Sie danach auf "Weiter". Überprüfen Sie, welche Werte nun angezeigt werden.
- Ziehen Sie eine Wiederholung der Messung in Betracht. Sie können dazu das Modul Printer Profiler beenden und den Vorgang mit der Option "Messfelder für die Profilierung messen" neu starten.
- 9 Wählen Sie im Bildschirm "Einstellungen anwenden" im Bereich "Einstellungen" **das vorhandene Ausgabeprofil für das Medium/Papier, das dem Papier/Medium am ähnlichsten ist, für das Sie das neue Profil erstellen.**

Wählen Sie z. B. ein Ausgabeprofil für ein gestrichenes Medium/Papier, wenn das Medium/ Papier, für das Sie das neue Profil erstellen, ebenfalls gestrichen ist. Die Einstellungen des von Ihnen gewählten Profils werden in das neu zu erstellende Profil übernommen.

**10 Optional: Klicken Sie auf "Schwarzsteuerung bearbeiten" und erhöhen Sie den Wert der Option "Breite für Schwarz", wenn Sie den Unbuntaufbau (GCR,** *Gray Color Replacement***) intensivieren wollen.**

Ein intensivierter Unbuntaufbau reduziert den Metamerismus, lässt die Druckausgabe aber grobkörniger wirken.

- **11 Aktivieren Sie im Bildschirm "Profil speichern" die Option "Auf Fiery Server installieren" und vergewissern Sie sich, dass der Fiery Druckcontroller als Drucker gewählt ist.**
- 12 Vergewissern Sie sich im Fenster "Profileinstellungen", das beim Speichern des Profils im Anschluss angezeigt wird, dass im Bereich "Kalibrierung" das von Ihnen erstellte eigene Kalibrierungsset angezeigt wird, und klicken Sie danach auf "OK".

Wenn Sie kein eigenes Kalibrierungsset erstellt haben, müssen Sie das werkseitige Kalibrierungsset für das Medium/Papier wählen, das Ihrem Papier/Medium am ähnlichsten ist.

Das neu erstellte eigene Ausgabeprofil wird nun auf dem Fiery Druckcontroller installiert und dem angegebenen Kalibrierungsset zugeordnet.

#### 13 Klicken Sie auf "Fertig", um das Modul Printer Profiler zu schließen.

Beim Importieren wird das von Ihnen erstellte eigene Ausgabeprofil auf den Fiery Druckcontroller transferiert und dem Kalibrierungsset zugeordnet, das mit dem Standardausgabeprofil verknüpft ist.

Ihr eigenes Ausgabeprofil verfügt damit über das adäquate Kalibrierungsziel und ist mit Ihrem eigenen Kalibrierungsset verknüpft. Das temporäre Standardausgabeprofil wird nicht mehr benötigt und kann vom Fiery Druckcontroller gelöscht werden.

#### **TEMPORÄRES STANDARDAUSGABEPROFIL LÖSCHEN**

- **1 Öffnen Sie in der Ansicht "Gerätecenter" der Anwendung Command WorkStation die Seite**  "Farbeinstellungen > Farbmanagement" und klicken Sie auf "Profi-Einstellungen".
- **2 Klicken Sie auf "Ausgabe", um die zugehörige Registerkarte anzuzeigen, und legen Sie**  wieder die Einstellungen fest (Einblendmenü "Standardausgabeprofil" und Option "Ggf. **mediumabhängiges Profil verwenden"), die ursprünglich auf dieser Registerkarte angezeigt**  wurden. Klicken Sie danach auf "OK".
- 3 Öffnen Sie die Seite "Ressourcen > Profile" in der Ansicht "Gerätecenter".
- 4 Markieren Sie das temporäre Ausgabeprofil und klicken Sie auf "Löschen".
- **5 Klicken Sie auf "Ja".**

Sie haben damit ein eigenes Ausgabeprofil ohne Kalibrierungsziel erstellt und dem Ausgabeprofil das Kalibrierungsziel beim Importieren und Transferieren auf den Fiery Druckcontroller zugeordnet.